# **Гугл учионица**

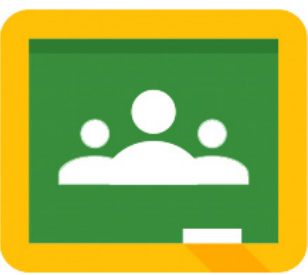

Ситем за управљање учењем (енг. Learning Management System, LMS) је софтверски систем који је дизајниран тако да на једном месту садржи све оно што је наставницима и ученицима потребно за учење преко интернета. Овакав систем за управљање учењем најчешће се употребљава као допуна класичној настави или као онлајн настава – виртуелна учионица.

Виртуелна учионица омогућава да на једноставан начин, у сигурном окружењу доставите наставни материјал ученицима; организујете тестове, задатке и друге облике провере знања; пратите процес учења ученика и помажете им током тог процеса; омогућите комуникацију међу ученицима; систематизујете своју педагошку документацију.

Постоји више различитих система за учење, од којих су међу најпопуларнијим Moodle, Edmodo, BlackBoard, Canvas. Компанија Гугл је пре неколико година покренула свој систем за учење, **Google Classroom,** који је за веома кратко време постао веома популаран. Овај систем се издваја по својој једноставности и ефикасности.

# **Креирање Гугл учионице**

Гугл учионица је апликација у оквиру Гугл налога, па према томе морате имати отворен налог на систему Гугл (gmail адресу) и онда приступити Гугл учионици. Гугл учионици је могуће приступити из списка гугл апликација или преко адресе: **<https://classroom.google.com/>**.

Када први пут приступите Гугл учионици, појавиће се прозор за добродошлицу, а након тога радно окружење:

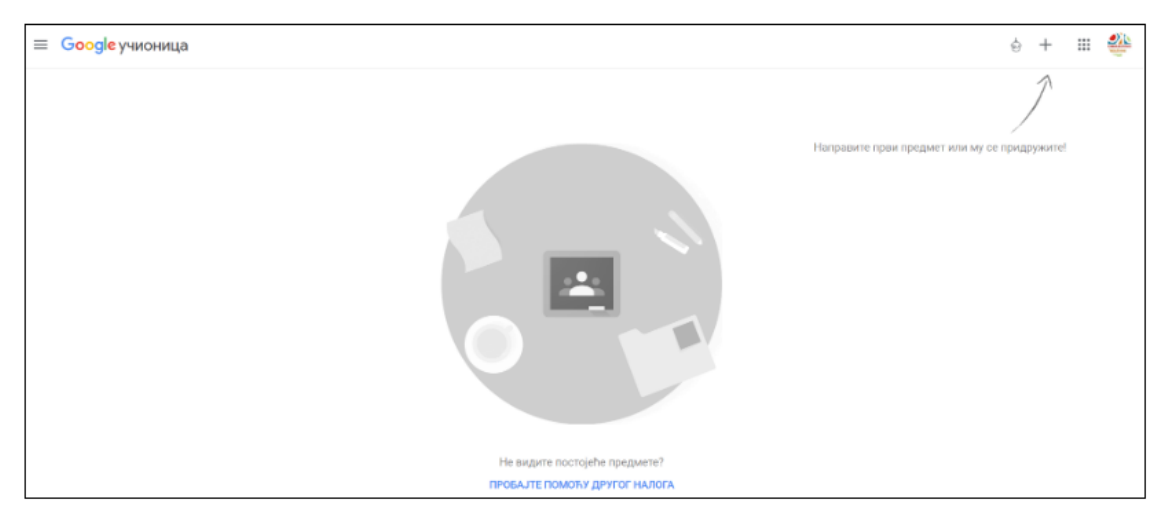

У Гугл учионици можете да направите посебан простор за сваки предмет који предајете, за допунску или додатну наставу или за ваннаставне активности. Такође, можете да направите посебан простор за свако одељење предмета који предајете, што је добар избор с обзиром на то да се по распореду часова често дешава да једно одељење има већи број часова у односу на друго (због екскурзије, празника, распуста...), па је и динамика рада у њима различита. Немојте да бринете да ћете због већег броја засебних предмета по одељењима имати више посла –исту лекцију, задатак или било који други ресурс припремљен за једно одељење (у једној учионици), можете да користите поново и за друго одељење (у другој учионици). Такође, можете једно обавештење или ресурс да поставите у више одељења истовремено, као и да архивирате материјал ради каснијег поновног коришћења.

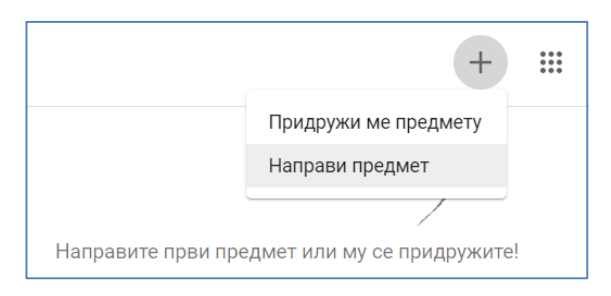

Нови предмет у Гугл учионици креирате кликом на знак **+** (у горњем десном углу) и избором команде **Направи предмет**.

## **Радно окружење предмета у Гугл учионици**

Након што направите предмет, појавиће се радно окружење као на слици:

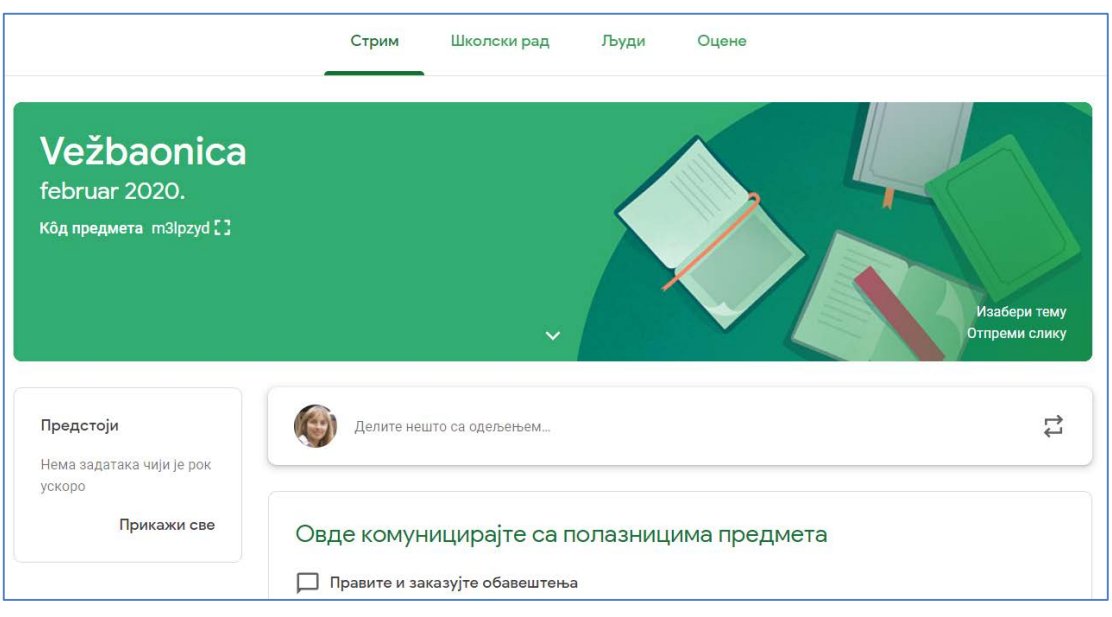

У заглављу се налазе 4 странице**: Стрим, Школски рад, Људи и Оцене,** којима се приступа кликом на њихово име.

#### **Картица Стрим**

Испод заглавља на картици **Стрим** са леве стране се налази подсетник **Предстоји** за задатке чији се рок предаје приближава. Средишњи део је простор у коме ће се налазити обавештења које ћете постављати ученицима и место где ћете се дописивати са њима. Обавештење не морате поставити свим ученицима, већ можете обележити само неке од њих. Ако обавештење постављате истовремено у више предмета, тада можете да га делите само са свим ученицима који су придружени предметима, не можете обележавати само неке од њих.

Уз поруку коју постављате ученицима, можете додати садржај. То може бити документ на рачунару или Гугл диску, линк ка неком материјалу на Јутјубу или некој страници на интернету. Поруку коју креирате можете поставити одмах, а можете је и сачувати и заказати објављивање за одређено време.

#### **Картица Људи**

Картица **Људи** је место где се налази списак ученика и наставника који су уписани у предмет у учионици. Сваком креираном предмету у учионици систем аутоматски додељује **кôд** – шифру тог предмета. Ученици се могу придружити предмету на два начина: можете им послати позив мејлом или им дати кôд који ће уписати при приступању предмету.

**Позивање наставника:** Гугл учионица омогућава да више наставника раде као сарадници у оквиру предмета у Гугл учионици. Ово је одлична могућност за наставнике који предају различите

предмете у истом одељењу да користе учионицу на реализацији заједничког пројекта. Могуће је да наставници истог предмета у школи креирају заједнички предмет у учионици у коме ће радити са ученицима. Начин позивања наставника је мејлом. Наставници које позовете имаће исте могућности за рад у учионици као и ви, осим могућности да обришу предмет.

#### **Картица Школски рад**

Картица **Школски рад** је место где ће се одвијати рад у предмету у учионици. Ту можете да направите **задатак** или питање за ученике; постављате догађаје у **календар** креиран за тај предмет; приступите простору – **директоријуму** креираном за тај предмет у који ћете складиштити материјале које постављате за предмет и у којем ће се налазити материјали, питања и задаци које сте креирали за ученике.

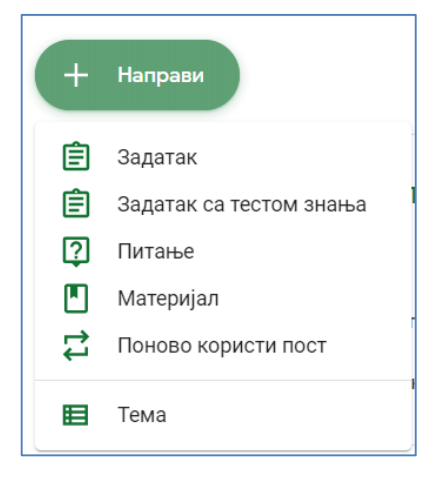

Кликом на дугме **+Направи** отвориће се падајући мени у коме се налазе опције за креирање задатка и питања, могућност за поновно коришћење већ креираних задатака. Задатке можете да групишете по темама ради лакшег сналажења међу креираним материјалима. Добра пракса је да се прво креирају теме (нпр. за предмет информатика: Хардвер, Софтвер, Word, Excel...), како би се након тога лекције и задаци груписали по темама и на тај начин ученицима и себи олакшало сналажење у учионици.

При креирању задатака можете додати документа, поставити линкове ка неком садржају на интернету, поставити максималан број бодова за задатак и рок предвиђен за предају задатка.

Током креирања задатка можете поставити документ тако да се за сваког ученика који отвори задатак, у Гугл диску направити копија под његовим именом. Ви ћете у вашој фасцикли на Диску имати комплетну документацију сваког задатка са свим копијама ученичких радова. Ова функција је одлична јер штеди време за класификацију и складиштење радова.

### **Картица Оцене**

Страница са оценама је следећег изгледа:

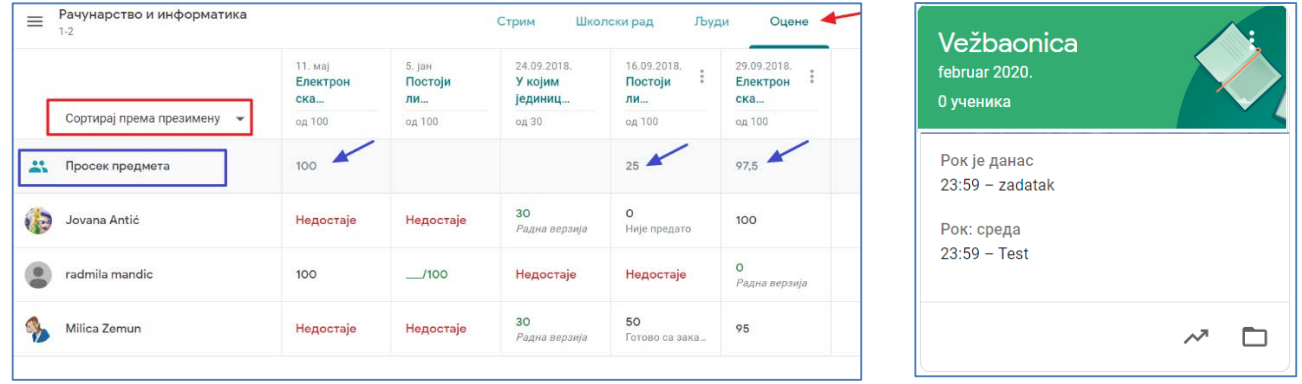

Прегледање и оцењивање задатака у Гугл учионици је добро осмишљено и једноставно. Након што поставите питања и задатке за ученике, њихов назив и рок за предају биће видљиви у картици предмета у учионици (слика десно). Да бисте приступили оцењивању, једноставно на овој позицији кликните на активност (задатак или питање) коју желите да оцените, или приступите предмету и кликните на жељени задатак или питање на картици **Школски рад**. Уз сваку унету оцену можете унети приватан коментар ученику.

Искористите предности које пружа Гугл учионица, једноставно и лако!